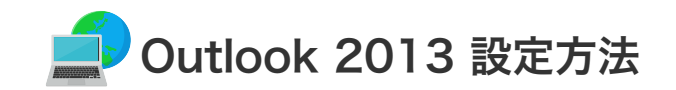

**Outlook 2013 の設定 (Windows8)** 

設定を行うには、「お客様証」が必要となります。お手元に「お客様証」をご用意ください。

3. 「電子メールアカウントの追加」画面が表示されます。 「はい」を選択し「次へ」をクリックします。

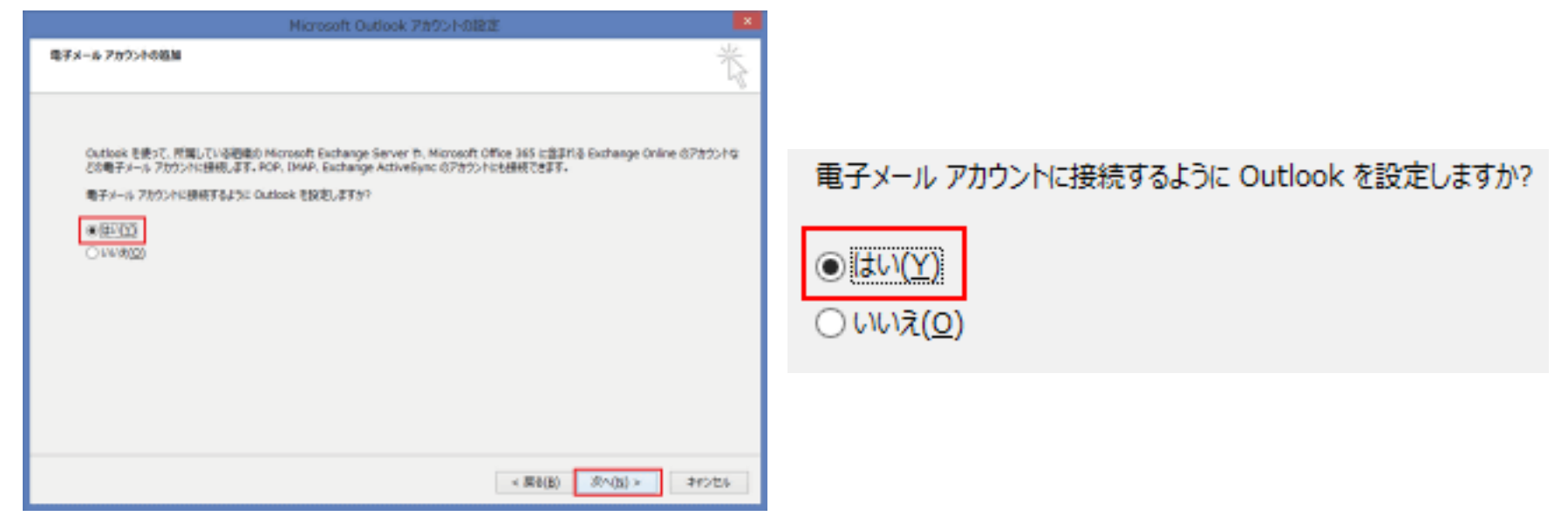

1. スタート画面から「Outlook 2013」をクリックしします。

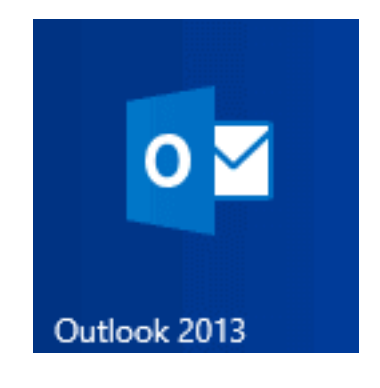

2. メニューバーの「ファイル」をクリックし、「情報」から「アカウントの追加」をクリックします。

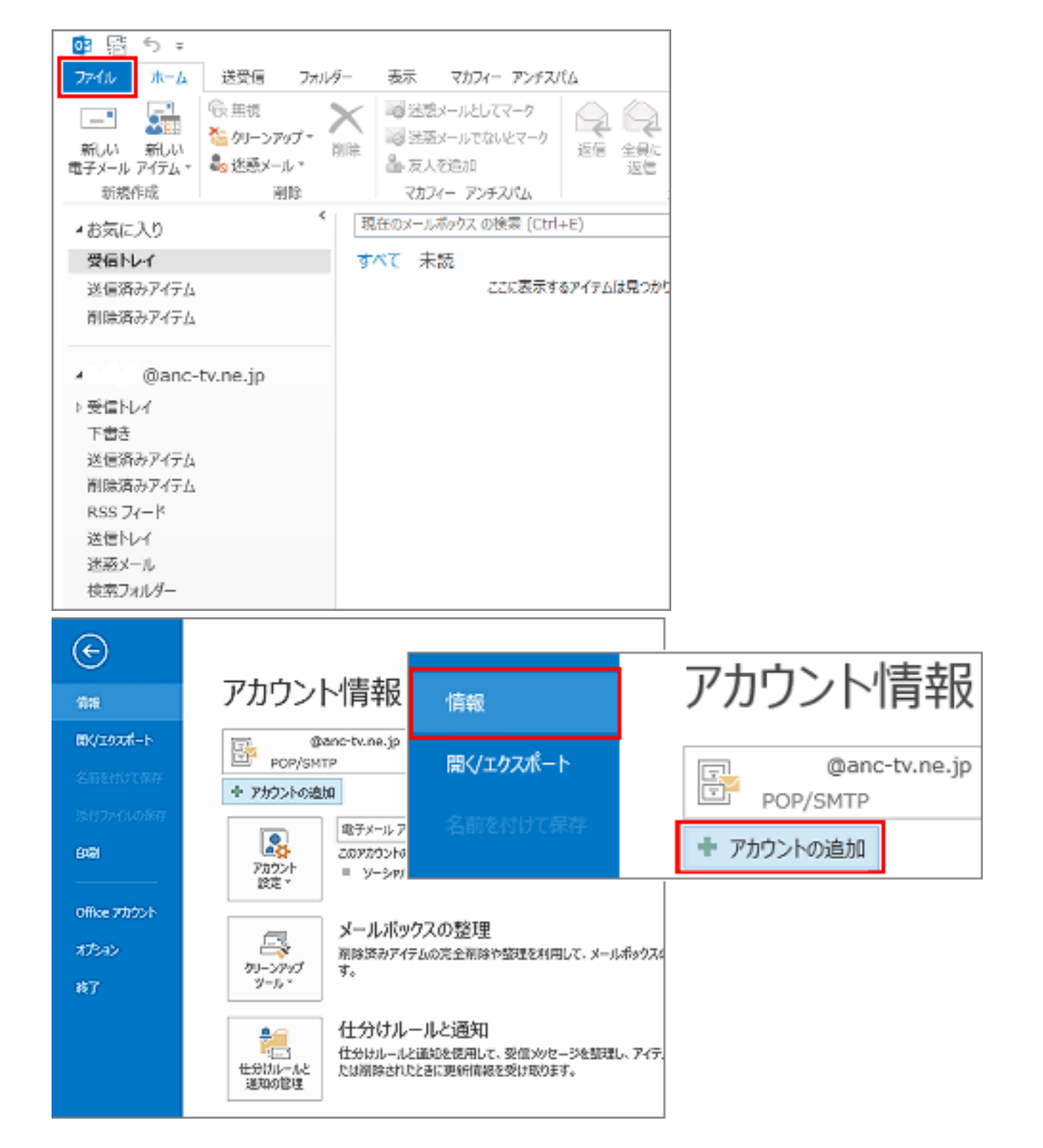

5. 「サービスの選択」画面が表示されます。 「POP または IMAP」を選択し「次へ」をクリックします。

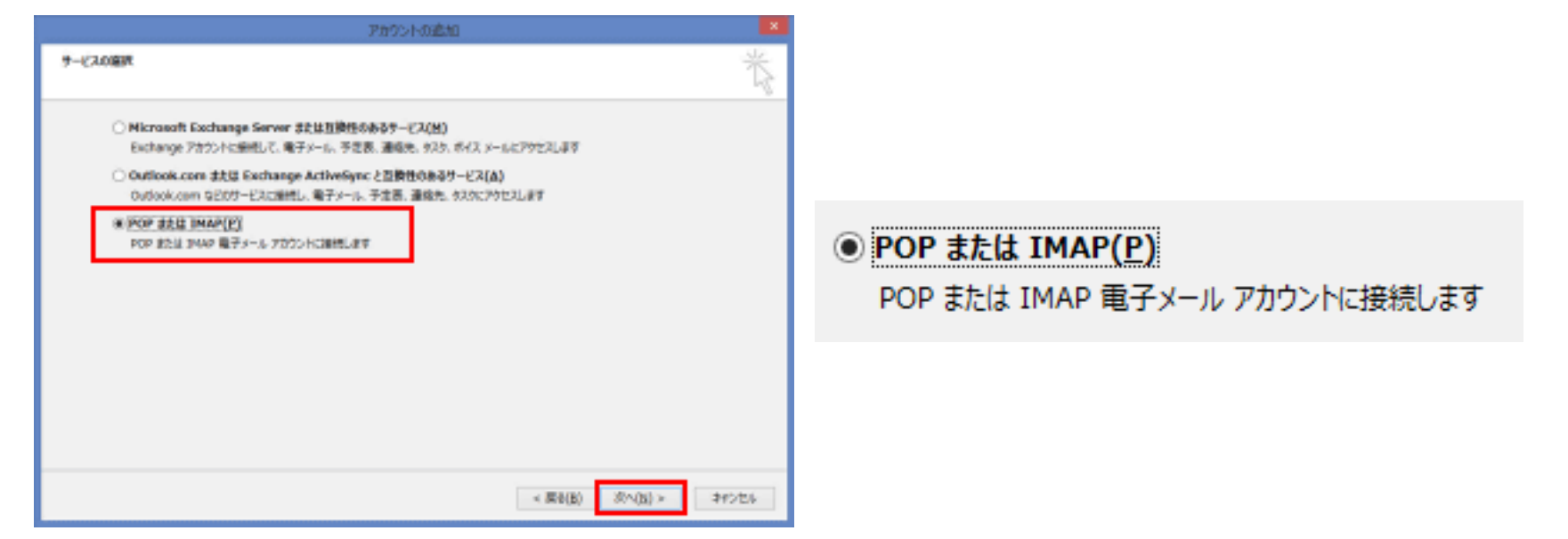

6. 「POP とIMAP のアカウント設定」画面が表示されます。次の各項目を入力し、「次へ」をクリックします。

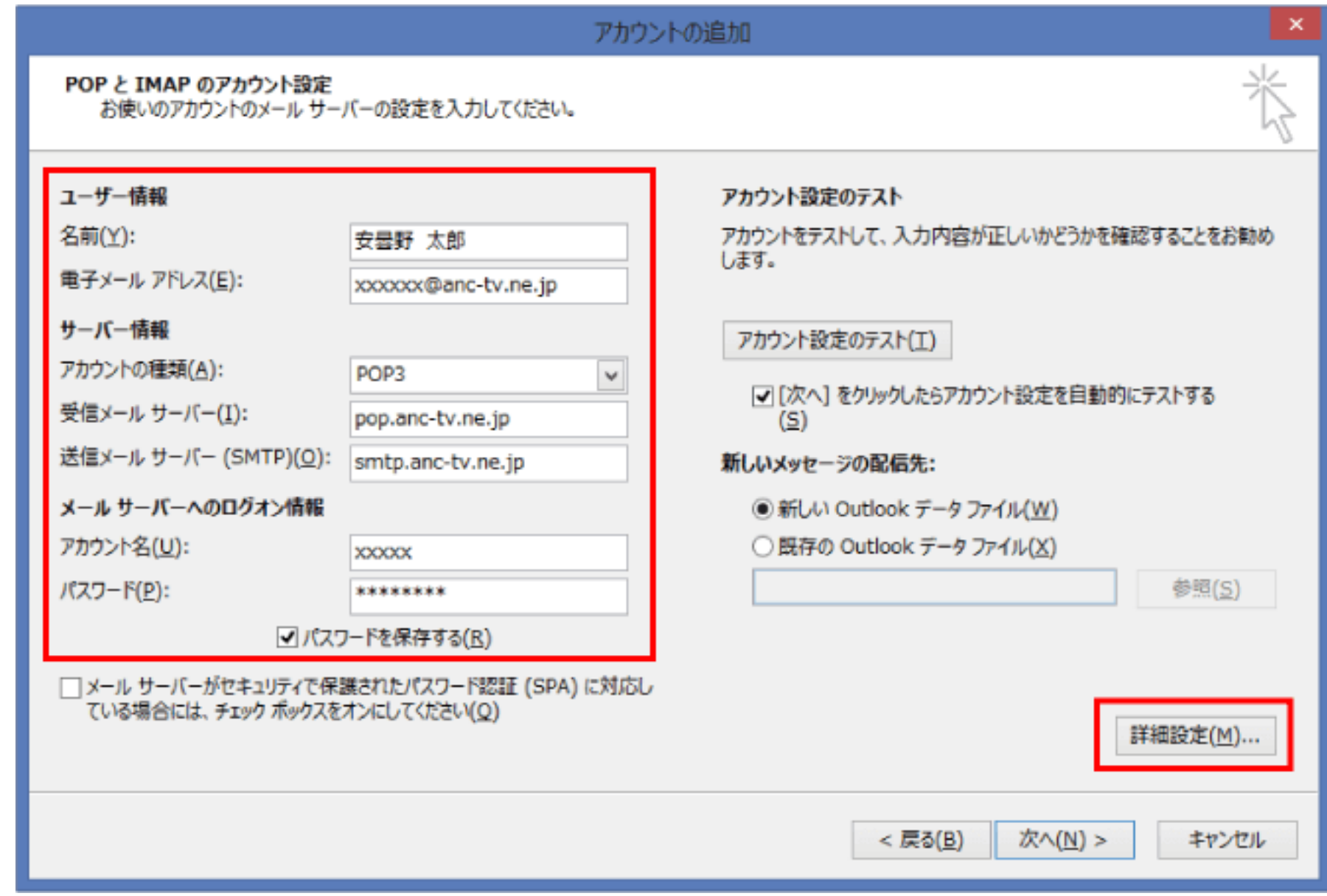

- ① 名前:送信したメールの「差出人」として表示されます。任意の名前を入力します。
- ② 電子メールアドレス:お客様証記載のメールアドレス を入力します。

【ご注意】メールアドレスを変更している場合は、変更したアドレスを入力してください。 (例) XXX@ns.anc-tv.ne.jp

4. 「自動アカウントセットアップ」画面が表示されます。 「自分で電子メールやその他のサービスを使うための設定をする(手動設定)」を選択し「次へ」をクリックしま す。

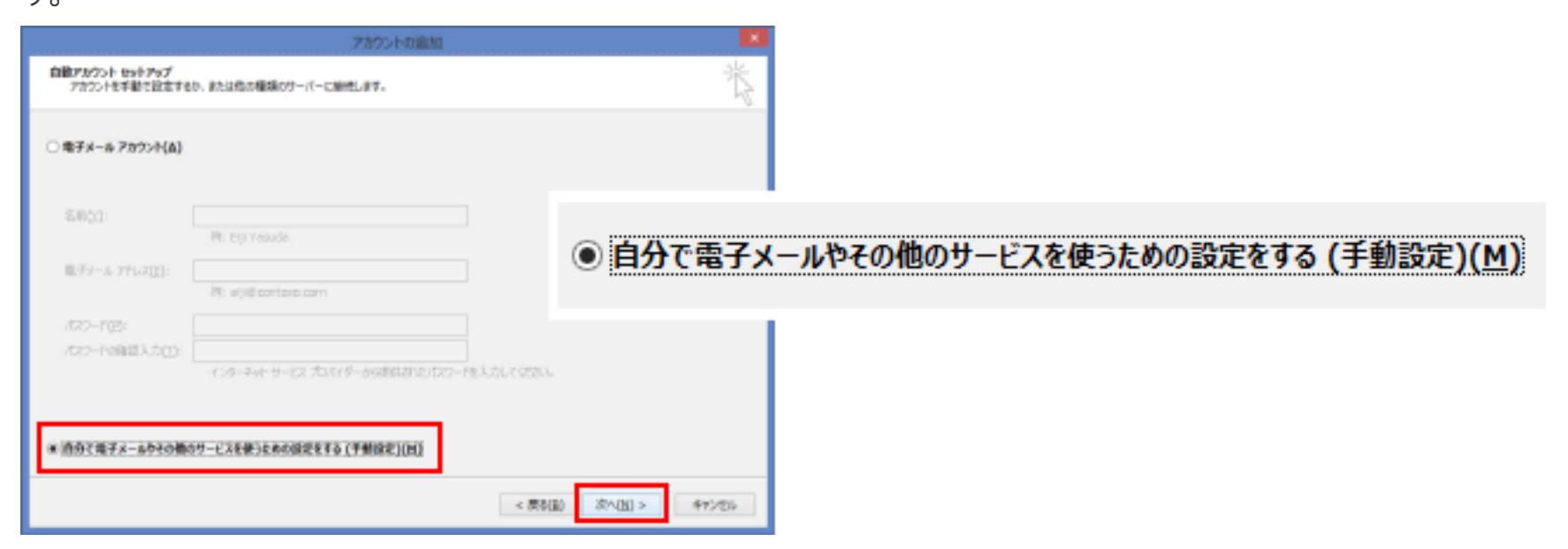

- 3 受信メール サーバー: pop.anc-tv.ne.jp を入力します。
- ④ **送信メール サーバー:smtp.anc-tv.ne.jp** を入力します。
- ⑤ アカウント:お客様証記載のアカウント を入力します。
- ⑥ パスワード:お客様証記載のパスワード を入力します。
- 7. 「詳細設定」をクリックし、「インターネット電子メール設定」画面で、「送信サーバー」 と「詳細設定」タブを 入力します。

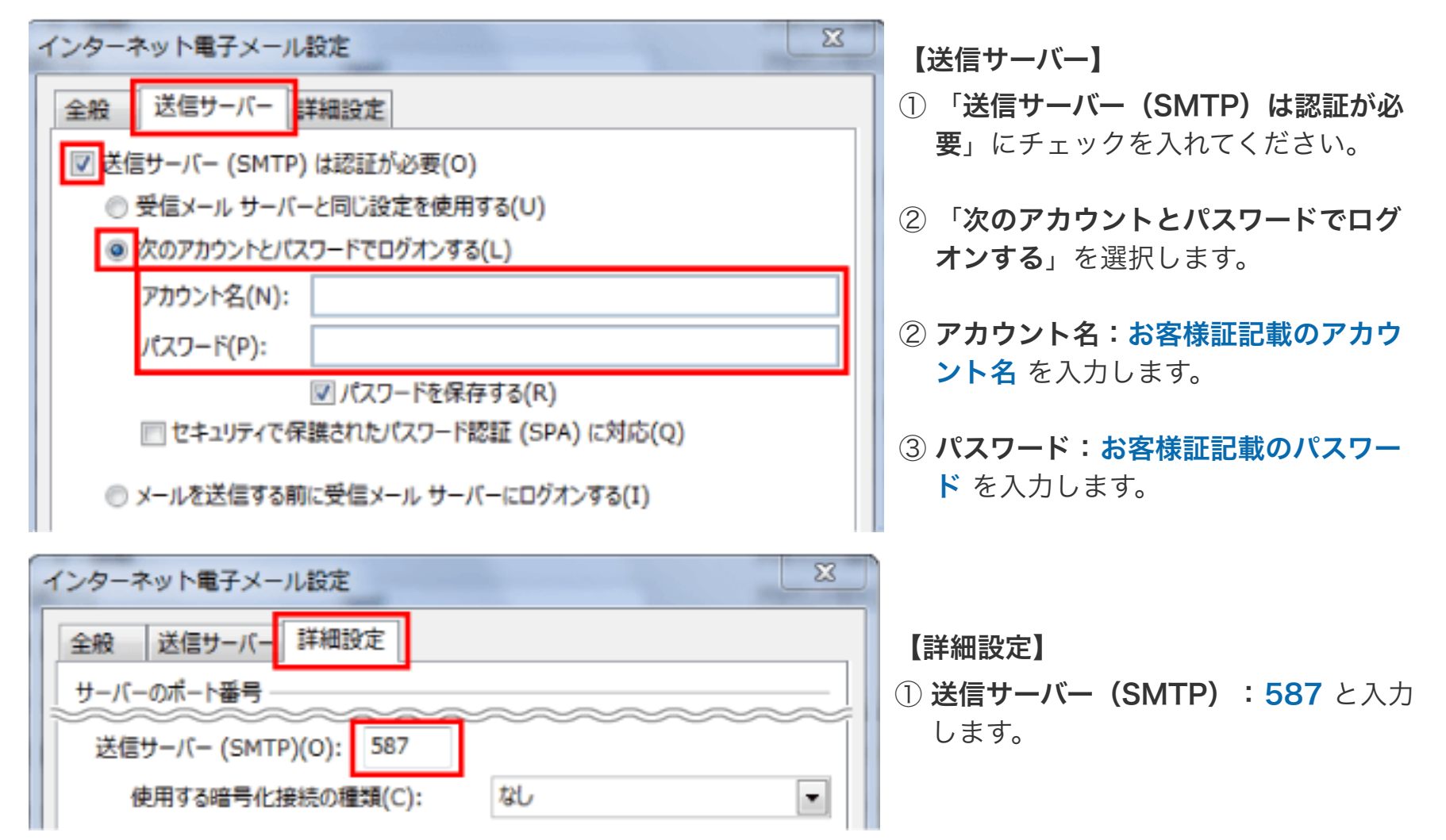

8. 「OK」をクリックし、「次へ」へ進みます。完了画面が出たら登録終了です。

■エラーになる場合は、設定内容を再確認してください。パスワードの大文字・小文字など

●メール設定ができない場合は、[「メール設定ができない場合」](https://www.anc-tv.co.jp/user/guide/net/im/im_mailerror.pdf)のページをご覧ください。